## myCourses – Backup/Restore

This document will go over how to back up your course in the old version of myCourses and restore it to the new version.

- Login to the old version of myCourses and navigate to the course you'd like to back up
- On the left hand side of the screen, under Administration, click **Backup.**

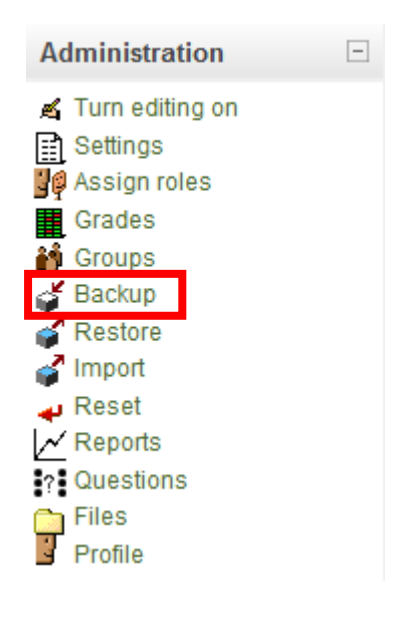

 On this screen you will see all the activities and assignments that are in your course. By default everything is checked as well as the user data. You DO NOT, however, want to backup the user data, so on the right at the top, you'll need to click **None** to deselect the student data. (User data consists of student uploads, forum posts, etc.)

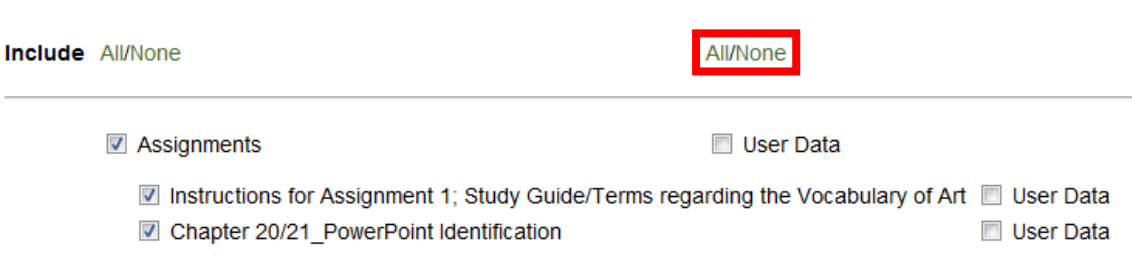

 Scroll down to the bottom of the page and make sure that "Users" is set to **None**, and "User Files" is set to **No.** Everything else can be left as is. Click Continue.

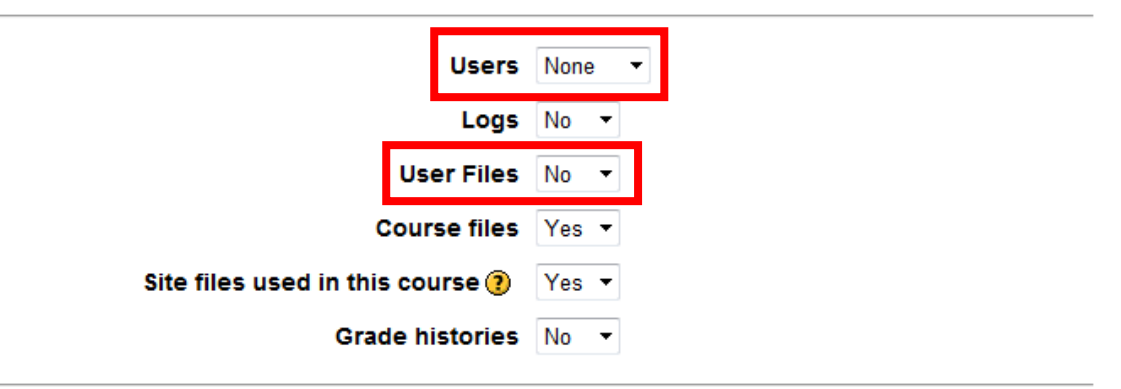

• The next screen is where the backup is taking place, now depending on the amount of data you have in your course, it could take a few minutes to complete so please be patient if it takes a few minutes. Once it has completed, click Continue.

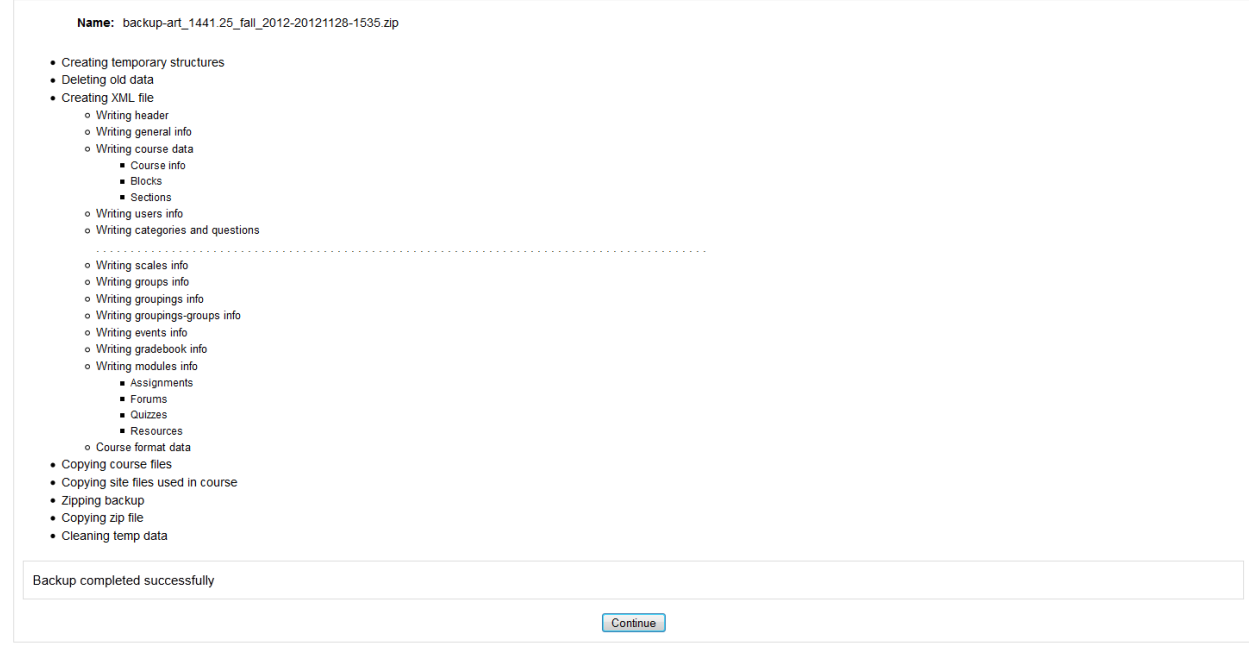

 On the next screen, you will see the backup file under the Files, backupdata folder. Click the backup file and choose to save it to your computer. (Depending on the size of the file and your internet connection, this could take a few minutes to finish downloading. If you're on campus, it should not take very long to download.)

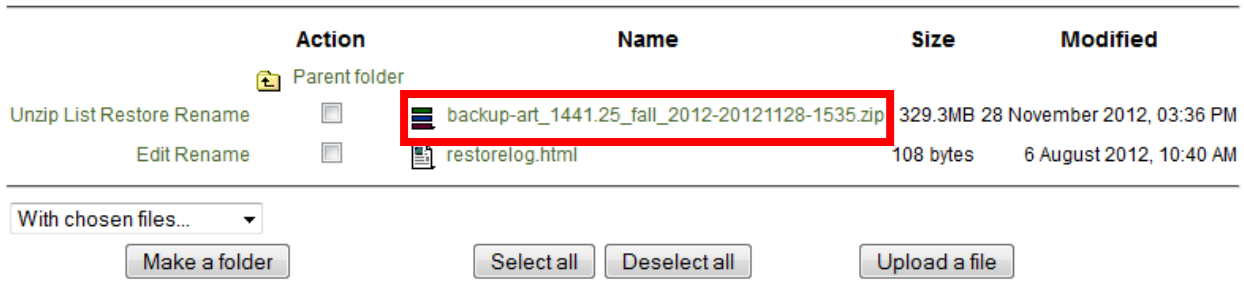

 Now that you've save the backup file to your computer, log in to the new version of myCourses and then into the course you would like to restore the backup to. To avoid any file size errors, click **Edit settings** in the Settings block to increase the maximum file upload size

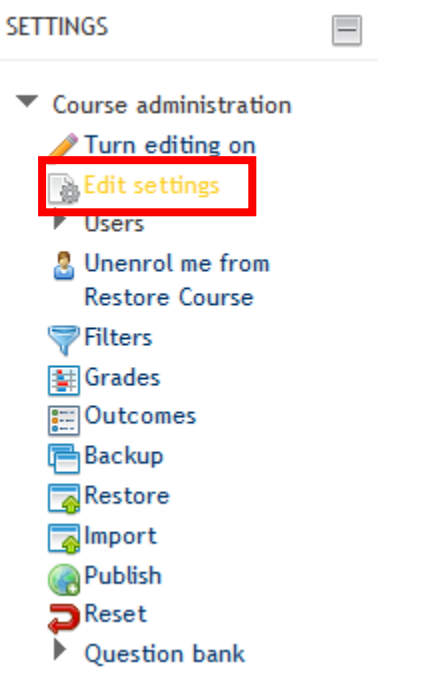

Scroll down and change the **Maximum upload size** to 350MB. Scroll down and click **Save changes**

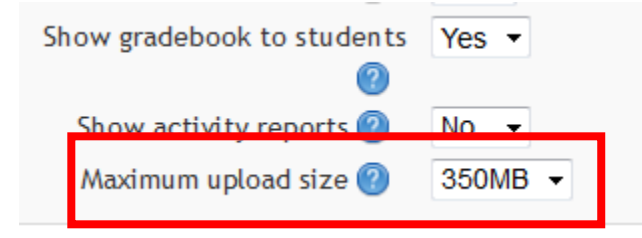

In the Settings block, click **Restore**

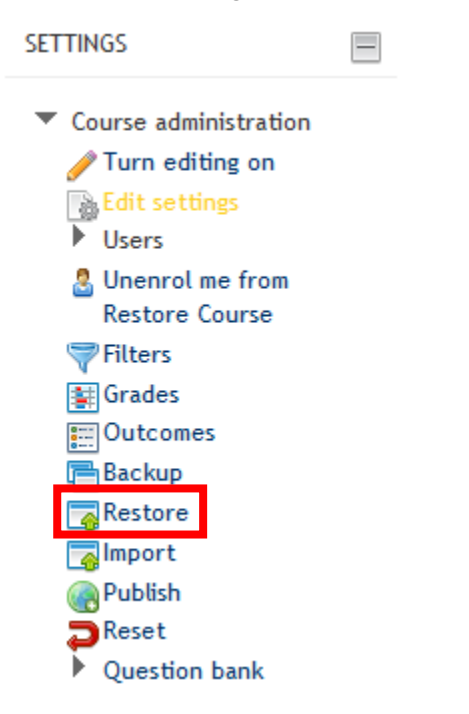

● Click the "Choose a file..." button.

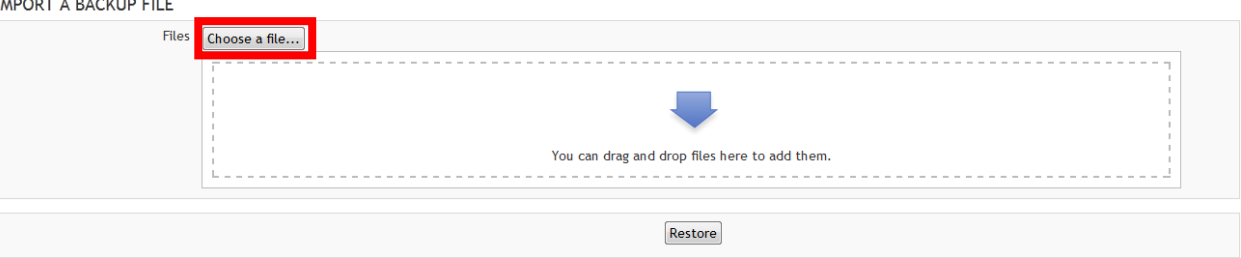

 In the File Picker dialog box, make sure that "Upload a file" is selected on the left side and choose the browse button in the middle of the box to browse for the backup you downloaded to your computer.

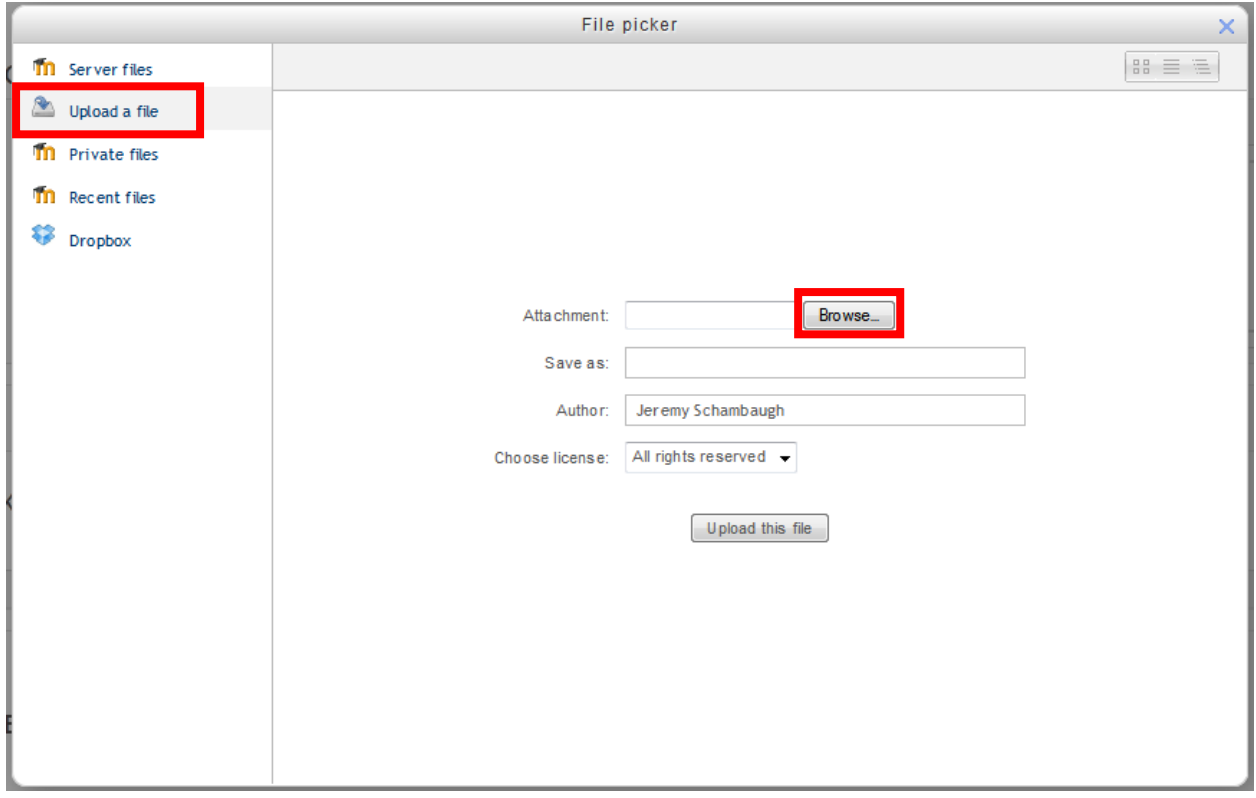

Browse to the location that you saved your file, choose the file, and click the **Open** button.

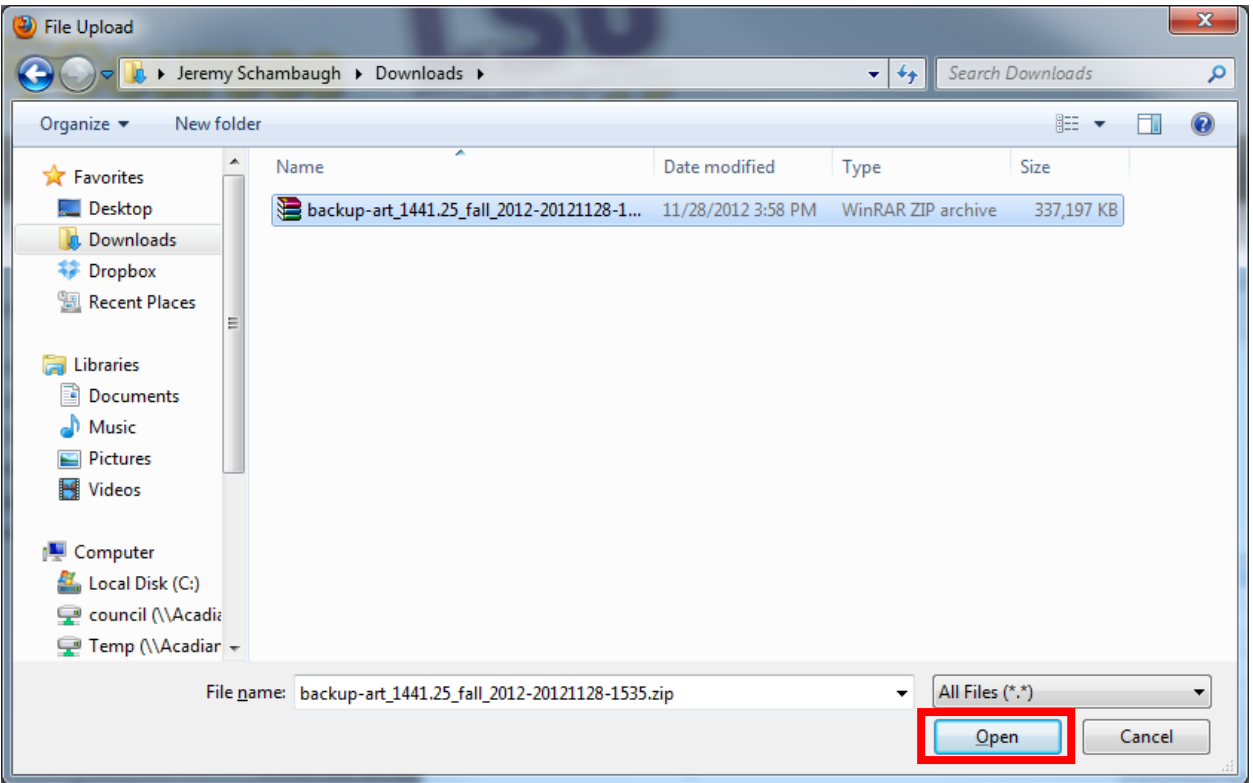

 Click the **Upload this file** button. (Depending on the size of the file and your internet connection, this could take a few minutes to finish downloading. If you're on campus, it should not take very long to download.)

![](_page_5_Picture_22.jpeg)

You'll see that the file has now been placed in the white box area, click the **Restore** button

![](_page_6_Picture_40.jpeg)

![](_page_6_Picture_41.jpeg)

Click the **Continue** button on this screen

![](_page_6_Picture_42.jpeg)

 Scroll down to the middle of the page, under "Restore into this course" and select the "Merge the backup course into this course" radio button and click continue. DO NOT RESTORE AS A NEW COURSE OR INTO AN EXISTING COURSE.

![](_page_6_Picture_43.jpeg)

Leave all these settings as is and click the **Next** button

![](_page_7_Picture_1.jpeg)

Leave all these settings as is and click the **Next** button (May need to scroll down)

![](_page_7_Picture_71.jpeg)

• The next screen is for review which will show you all the content that will be restore, once you've verified, click the **Perform restore** button (May need to scroll down)

![](_page_7_Picture_72.jpeg)

 Once you click the **Perform restore**, the restore has begun to take place. Depending on the size of your backup this could take a few minutes to complete. Be patient while the restore takes place. Once completed you will be given a message that the restore is complete. Click the **Continue** button and you will be taken into your newly restored course.